# CóMO compartir apuntes, libros electrónicos y demásmaterial con la gente de la clase

## **1. ¿dónde puedo compartir?**  $\left| \begin{array}{ccc} \text{l} & \text{l} \text{al} \text{cl} \text{as} \text{e} \end{array} \right|$

Para que podamos estar al día con los apuntes de clase, hemos habilitado un blog donde cada uno de los compañeros de la clase podemos subir y descargar archivos de texto e imagen generados por los propios alumnos del primer curso de Filosofía -turno de tarde-.

El blog en cuestión está alojado en

https://filosevilla2011.wordpress.com/

Es un sitio web gratuito. Si os parece una dirección raruna y confusa, siempre podemos hacer una colecta para contratar un dominio y un hospedaje, de modo que pudiésemos tener nuestra propia web con el nombre que más nos guste -siempre y cuando dicho nombre esté aún disponible-.

Cómo compartir apuntes, libros electrónicos y demás material con la gente de

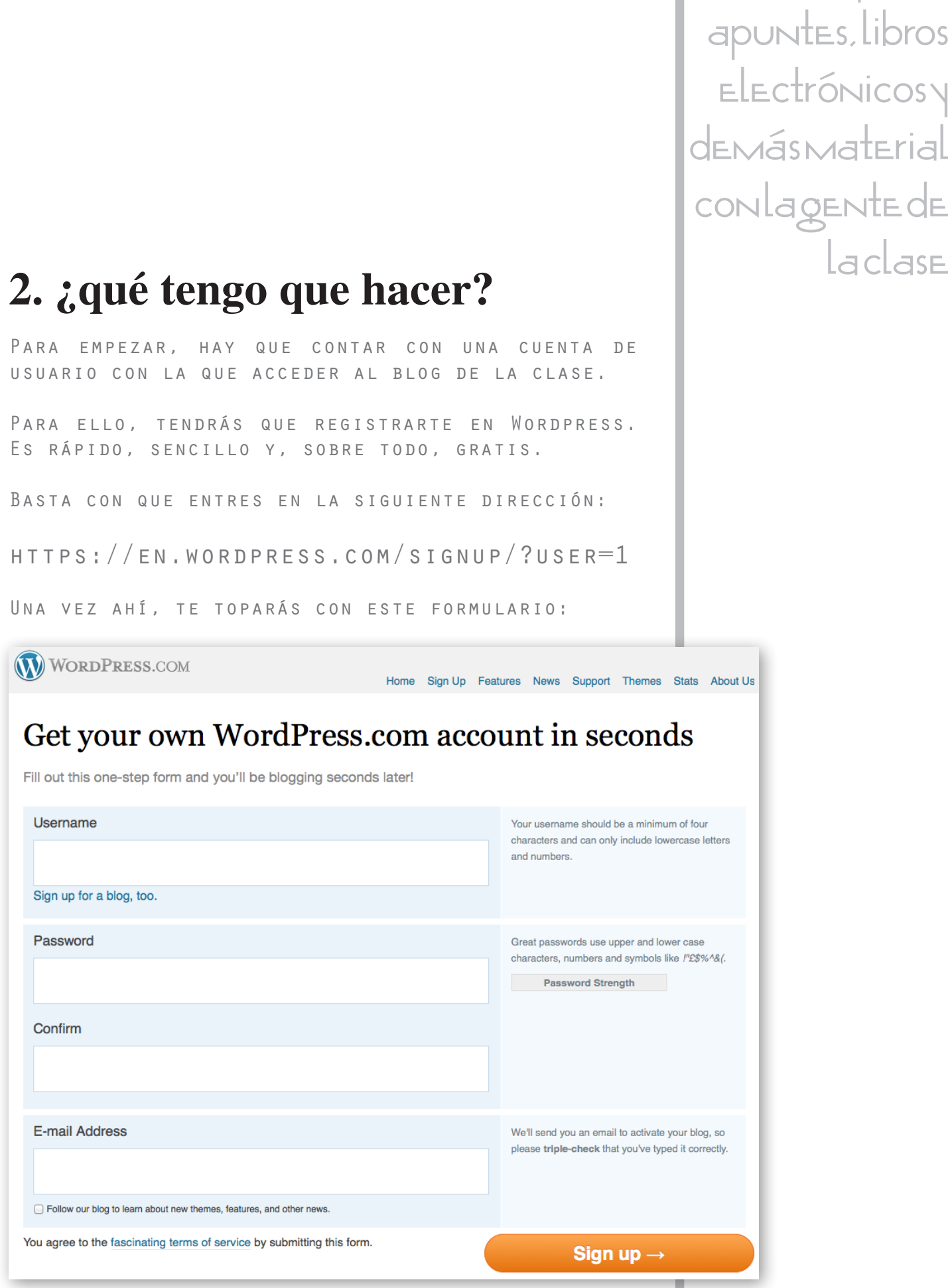

Cómo compartir apuntes, libros :trónicos y smaterial con la gente de

una contraseña que asociarás a una cuenta de correo electrónico, con la que validarás tu cuenta.

Una vez que se haya confirmado la creación de tu cuenta, tendrás que enviar un email confirmando el nombre de usuario y la cuenta de correo electrónica asociada a la siguiente dirección:

#### EL\_PILOTO@ME.COM

En el mail, confirma tu nombre y apellidos para que asocie la cuenta al blog de la clase. Una vez que recibamos la solicitud, enviaremos un email de confirmación con la invitación. Hasta que no confirmes la invitación, no estarás autorizado para editar contenido.

Recuerda: es muy importante que confirmes la invitación, que encontrarás en la bandeja de entrada del email que hayas asociado a tu usuario DE WORDPRESS.

No es preciso tener una cuenta de usuario validada para poder consultar y descargar contenidos. Pero si quieres colaborar subiendo tus apuntes u otros materiales -es lo suyo, no seas agonía-, tendrás que contar con una cuenta de usuario.

Cómo compartir apuntes, libros electrónicos y demás material con la gente de BASTA AHORA CON QUE ELIJAS UN NOMBRE DE USUARIO,

Cómo compartir apuntes, libros electrónicos y demás material con la gente de

## **3. ya tengo un usuario, ¿y l l l l l l l ahora qué?**

Hay dos formas de compartir contenido a través del blog de la clase. Para ambas, es preciso identificarse primero.

para identificarse, habrá que entrar en el panel de control la web a través de Wordpress en esta dirección:

https://filosevilla2011.wordpress.com/wp-admin/

Lo que veremos en esta página será esto:

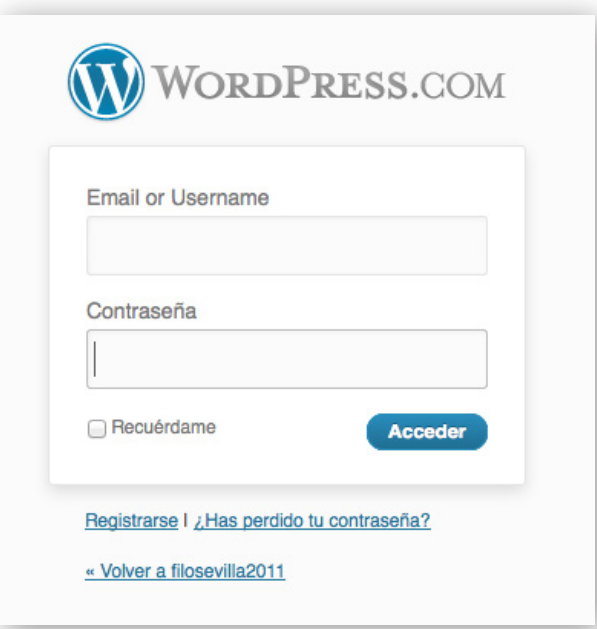

Bastará con usar el nombre de usuario y la contraseña para entrar en el panel de administración de wordpress.

Cómo compartir apuntes, libros electrónicos y demás material con la gente de SI NUNCA HAS MANEJADO WORDPRESS, NO TE ASUSTES, EN CLASE

un primer vistazo quizás te sientas más agobiado que Falete en un Naturhouse.

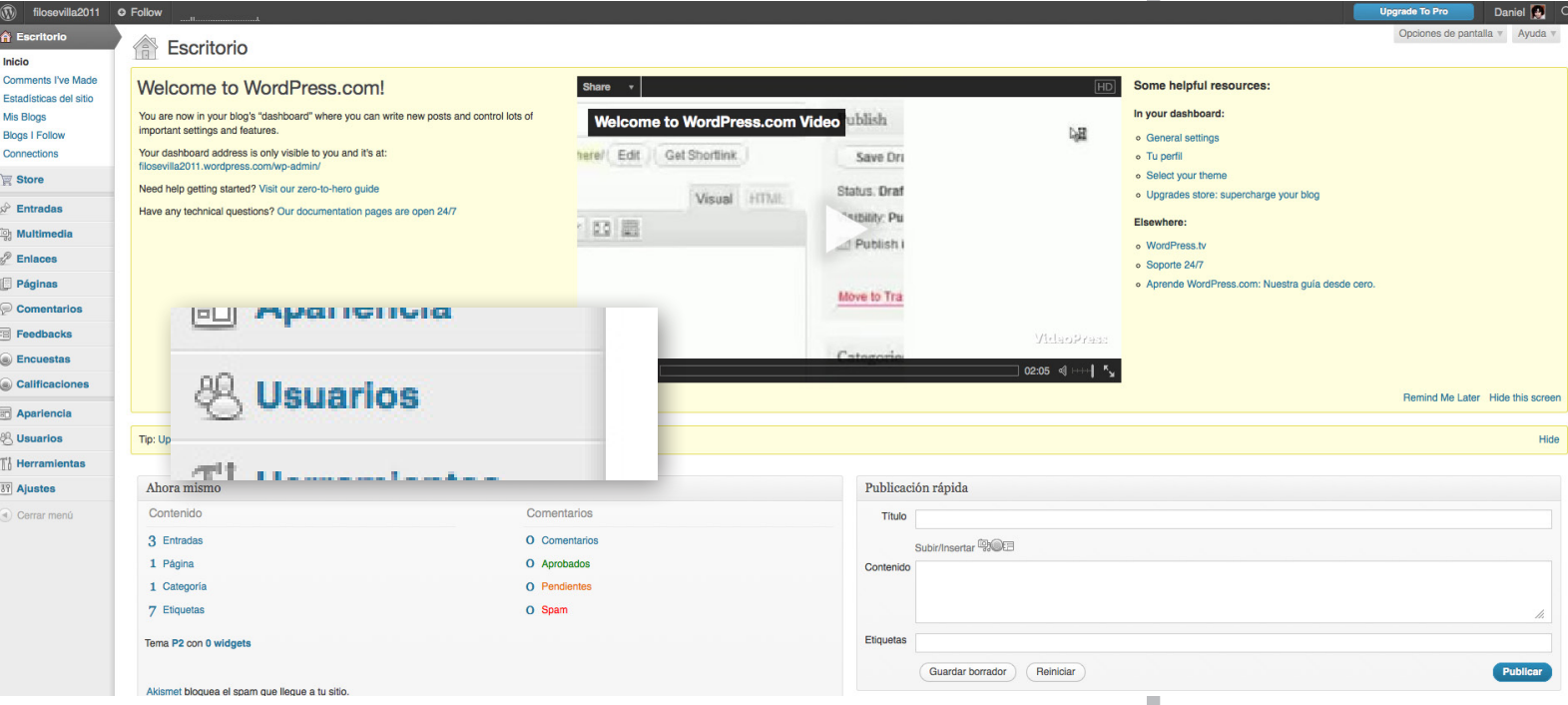

Aquí podrás manejar varios parámetros de las publicaciones. Pero si no quieres marearte, baste saber que una vez identificado, ya no es preciso que vuelvas a recurrir al panel de administración.

No obstante, si es la primera vez que entras, quizás quieras modificar algunos datos de tu cuenta de usuario, así como introducir nueva información -foto, web personal u otros medios de contacto-. Para ello, en el menú de la izquierda pulsa sobre USUARIOS y luego MY PROFILE.

que quieras hacerlo- puedes acceder al panel de administración de entradas para empezar a compartir información.

Esta es una opción algo más compleja que la siguiente alternativa que te vamos a describir, aunque tampoco requiere de un curso de la NASA para llegar a buen puerto.

Basta con que accedas al editor de entradas, situado en el menú de la izquierda, siguiendo la ruta ENTRADAS y luego AÑADIR NUEVA. Una vez ahí, verás este panel:

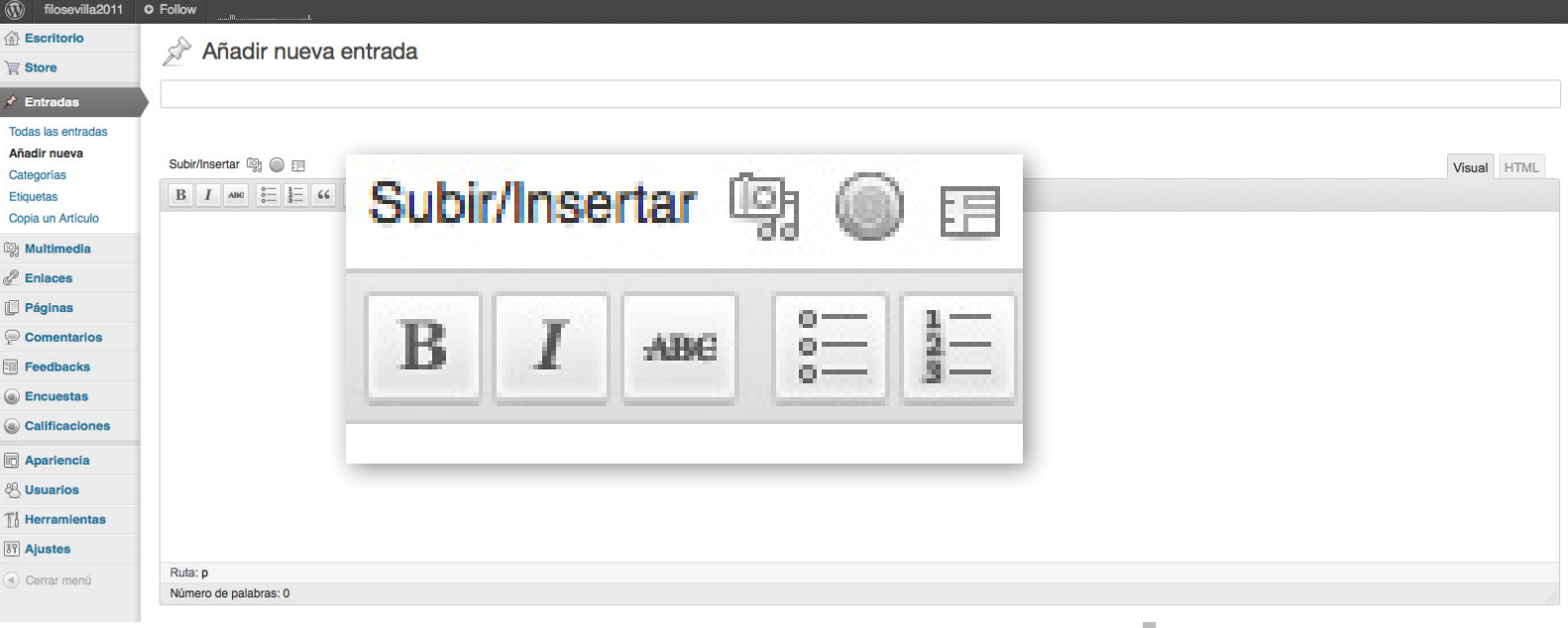

Desde aquí, podremos ponerle un título a la entrada que hagamos, así como rellenar con texto el post que queramos compartir.

Cómo compartir apuntes, libros electrónicos y demás material con la gente de UNA VEZ HAYAS MODIFICADO TU PERFIL -EN CASO DE A LOCLOSE

Cómo compartir apuntes, libros electrónicos y demás material con la gente de No obstante, la madre del cordero está en la zona

donde dice SUBIR/INSERTAR. Una vez pulsemos ahí, se abrirá un nuevo menú con este aspecto:

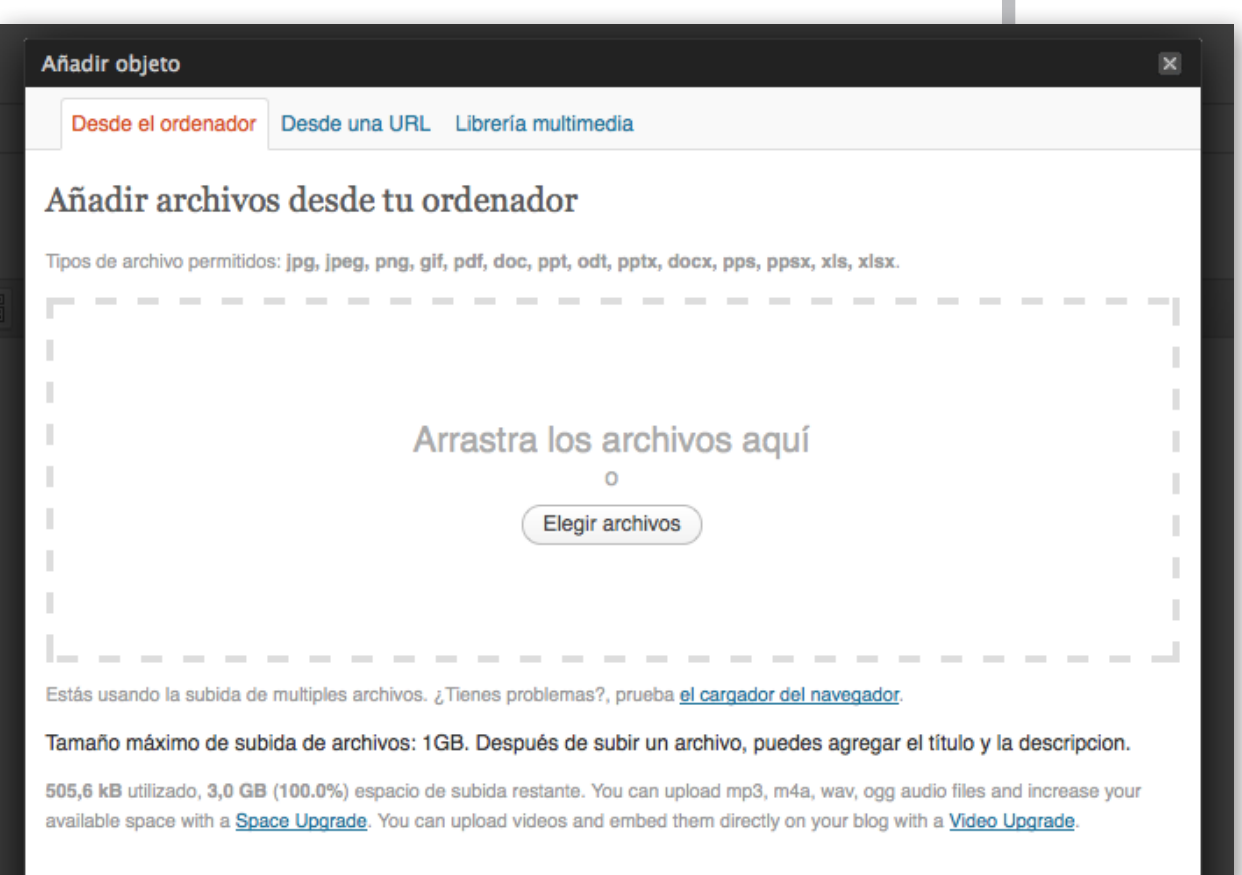

Poco misterio en este punto. Podremos añadir los archivos -en los formatos de los que se informa en esa misma ventana emergente- arrastrándolos desde el disco duro del ordenador o pulsando en el botón ELEGIR ARCHIVOS y navegando por la memoria del equipo.

Cómo compartir apuntes, libros electrónicos y demás material con la gente de CUANDO EL MATERIAL SUBA, SE CARGARÁ UNA PANTALLA **INCLASE** 

que lucirá, más o menos, de esta guisa:

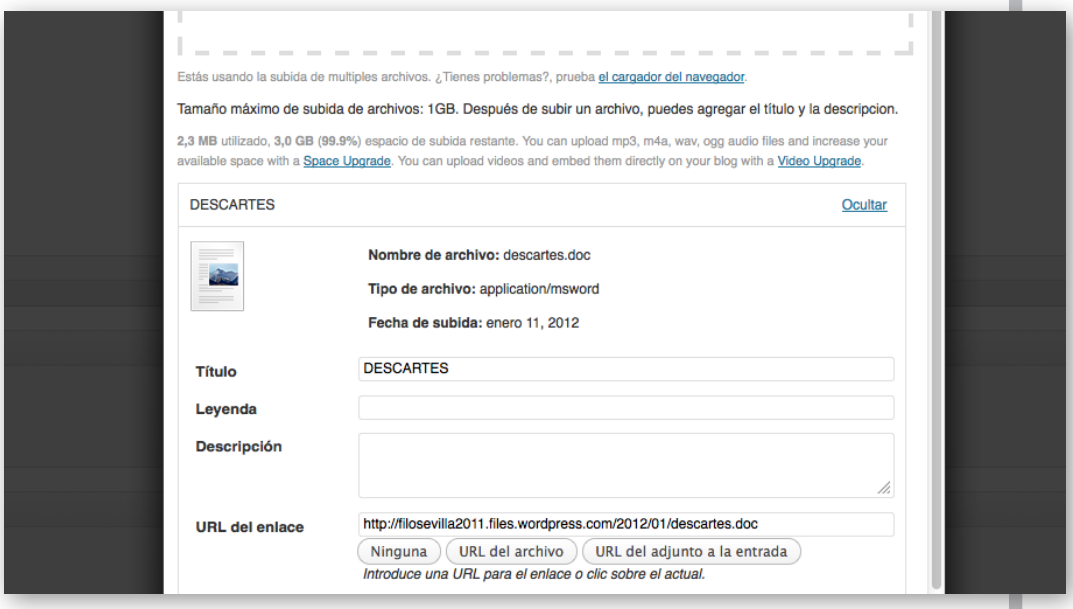

Cuando se cargue, comprobarás que aparecen cuatro espacios editables: TÍTULO, LEYENDA, DESCRIPCIÓN Y URL DEL ENLACE.

El TÍTULO es el nombre con el que aparecerá el enlace del archivo en la web. De todos los espacios, es el único que editaremos. El resto es mejor no tocarlos. Más adelante veremos porqué, y aprovecharemos para exponer el criterio a elegir para titular los enlaces. Una vez editado, pulsamos en el botón INSERTAR EN LA ENTRADA.

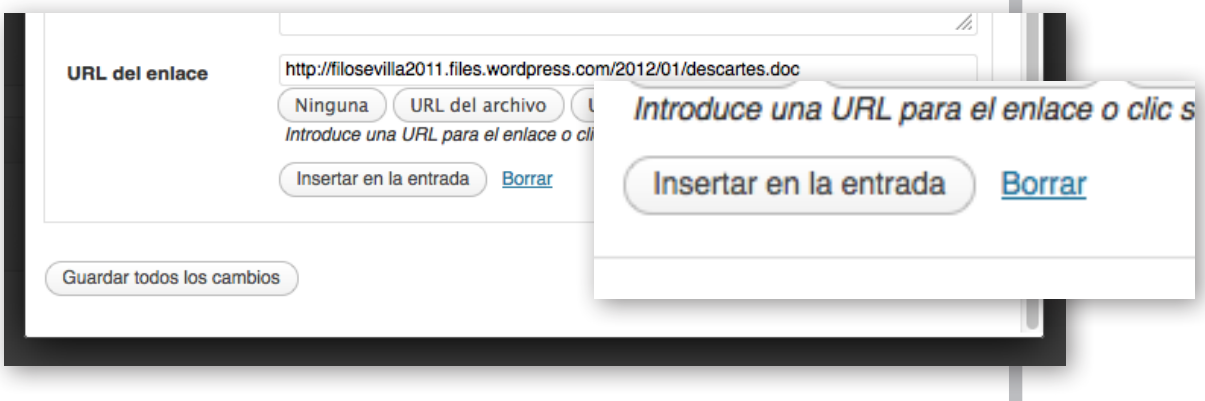

Cómo compartir apuntes, libros electrónicos y demás material con la gente de HEMOS DICHO QUE HAY DOS VÍAS PARA PODER SUBIR contenido. Ahora explicaremos la más sencilla. Una vez que nos hemos identificado con nuestra cuenta de WordPress, abrimos la web de la clase. Recuerda: https://filosevilla2011.wordpress.com/ Si estamos identificados, la pantalla principal habrá cambiado, y ahora veremos un cuadro de edición que antes no aparecía: Actualización de Estado A Blog Post C Cita A Enlace Hola, Daniel. Qué pasa? Subir/Insertar m 11 **Postealo** Etiquétalo En realidad, estamos ante el mismo panel que vimos antes -ENTRADAS>AÑADIR NUEVA-, pero en una versión simplificada. Una vez más, para poder añadir archivos, lo único que tenemos que hacer es pulsar en SUBIR/INSERTAR, y se abrirá la misma ventana emergente que vimos antes. Su funcionamiento es exactamente el mismo que el que ya hemos descrito.

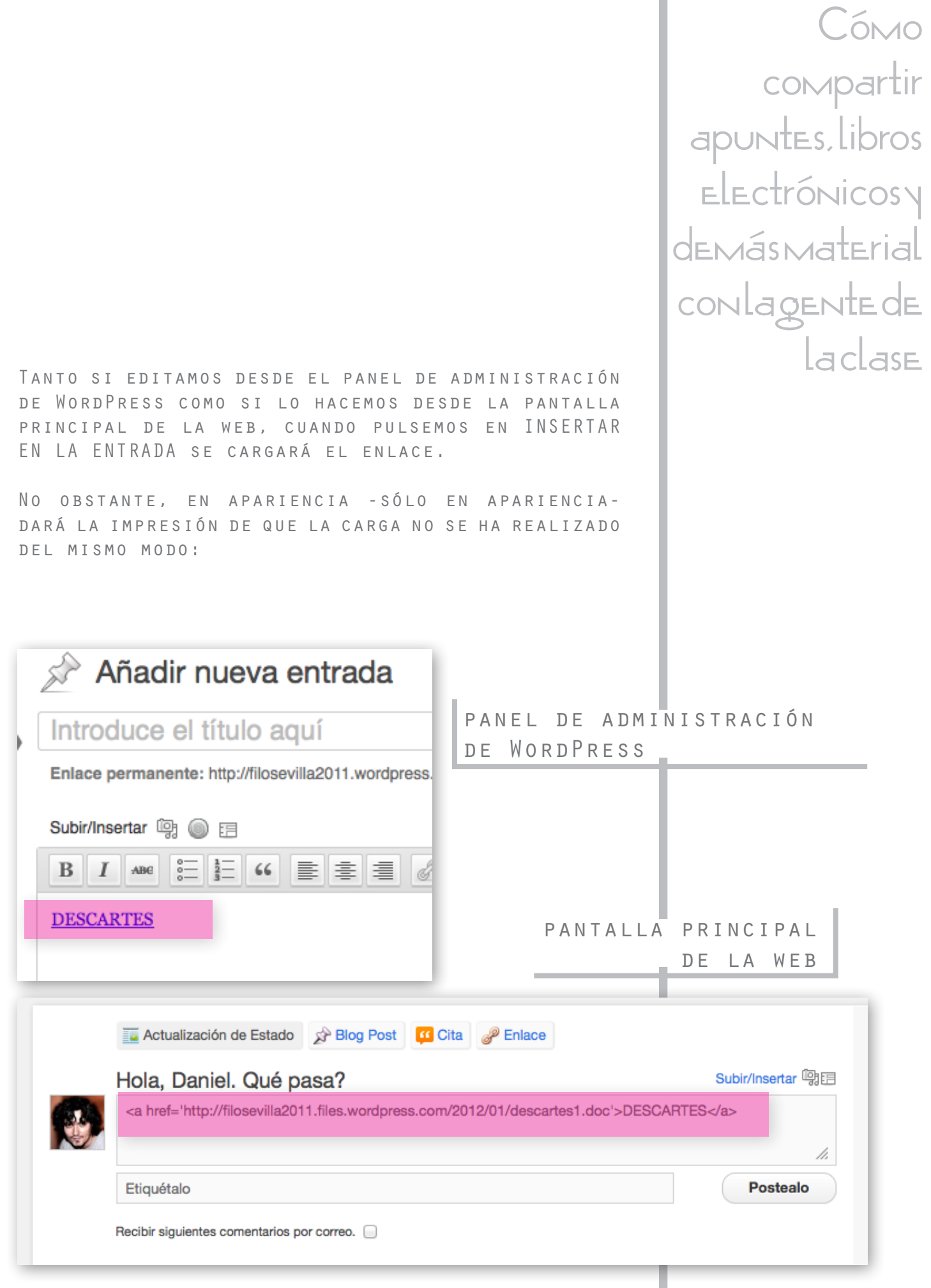

en el segundo caso, está descrito con su código HTML.

En este caso, basta con que añadamos un par de saltos de línea después la etiqueta </a> y escribamos el texto con el que queremos describir el contenido que estamos compartiendo:

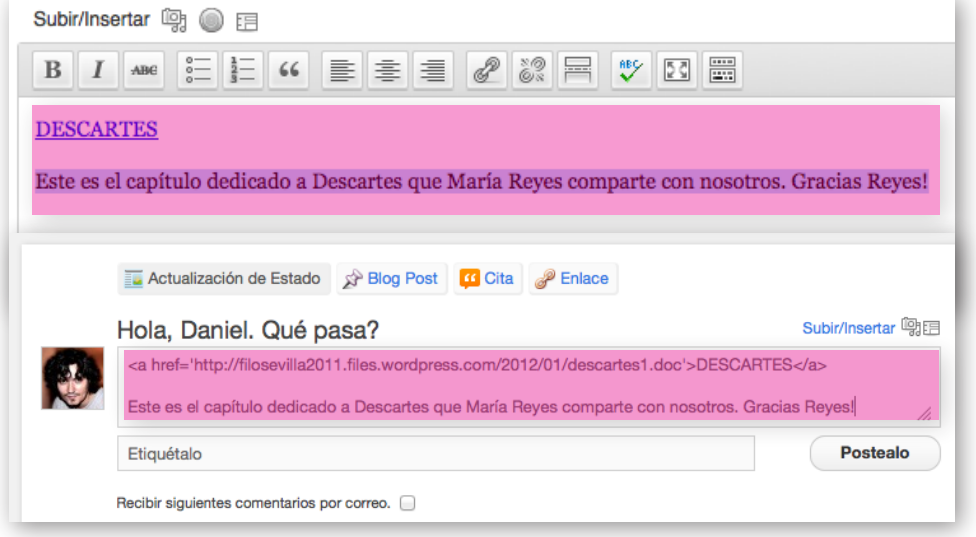

panel de administración de WordPress

pantalla principal de la web

Ya casi hemos terminado de compartir la información que queremos poner a disposición de los compañeros. PERO AÚN FALTA UN ÚLTIMO PUNTO, IY ES MUY IMPORTANTE!

Se trata del uso de las etiquetas

Cómo compartir apuntes, libros electrónicos y demás material con la gente de la clase Realmente, se trata de la misma información, pero

## **4. ¿qué son las etiquetas?** | **laclase**

Las etiquetas, o TAGS, son el medio de organizar las publicaciones por secciones según su contenido.

Para empezar, hemos creado unas etiquetas básicas para que no haya problemas a la hora de localizar los materiales que más nos interesen según nuestras necesidades:

#### **Etiquetas recientes**

Calendario de examenes  $(1)_{\text{SN}}$  RSS Apuntes (2) **EN RSS** 

Metodos (2) **RN** RSS

Antropologia (2) **IN RSS** 

**N** RSS

**M** RSS

**MRSS** 

**M** RSS

Historia Antigua (1)

Etica I (1)

Argumentacion (1)

Horarios (2)

a Todas las actualizaciones RSS

Cómo compartir apuntes, libros electrónicos y demás material con la gente de

PARA INCLUIR UNA ETIQUETA CUANDO EDITEMOS UN NUEVO contenido, sólo hay que acudir al menú de Etiquetas del panel de WordPress -situado a la derecha de la pantalla- o en la barra de ETIQUÉTALO ubicada bajo el cuadro de texto de la vista principal de la web:

Cómo compartir apuntes, libros electrónicos y demás material con la gente de

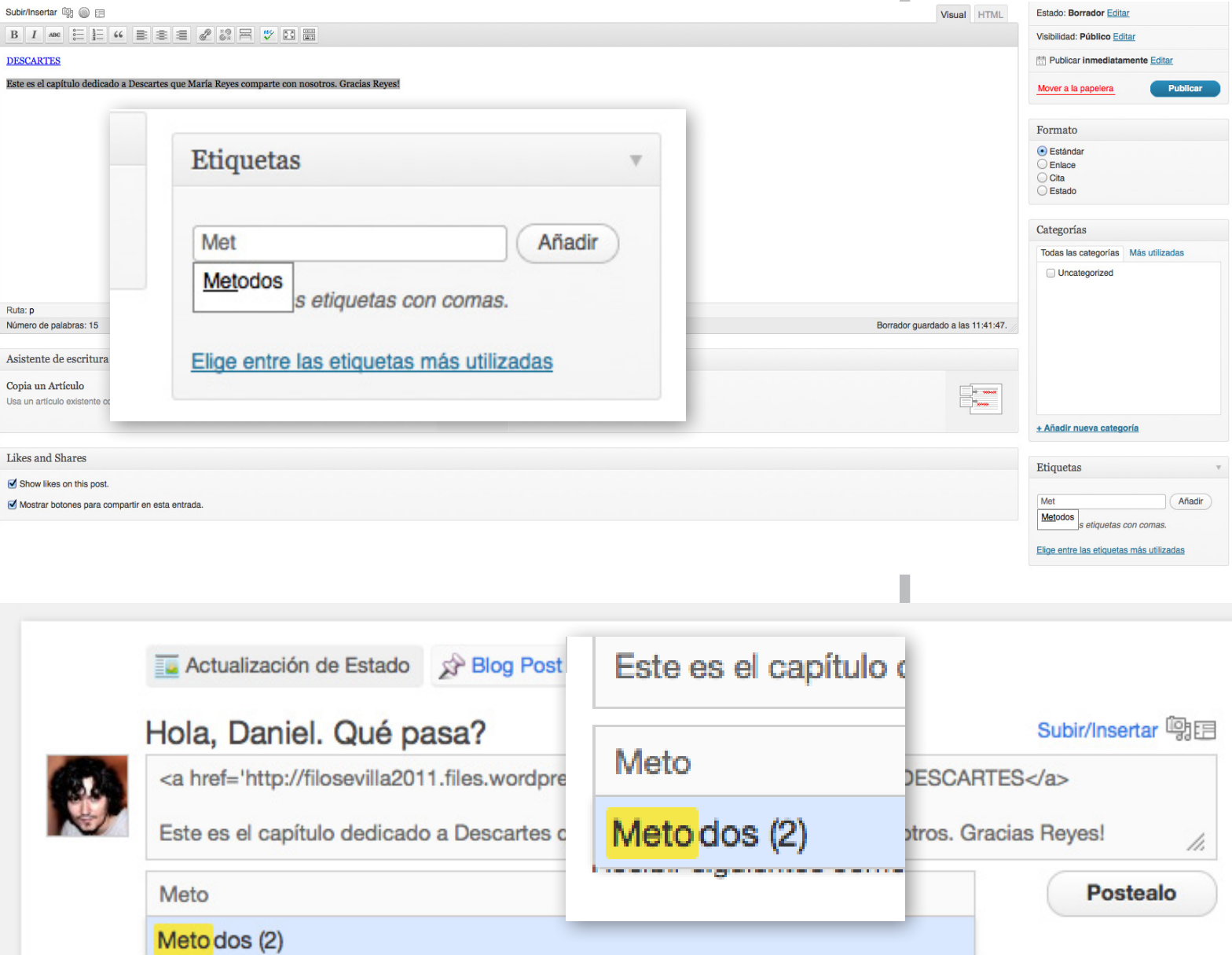

a significant contentente por existent

que te interesa añadir a la nueva entrada, el propio sistema te sugerirá si es una de las que ya están cargadas, de modo que puedes elegirla para que se añada automáticamente.

Las etiquetas no tienen acentos para evitar problemas con algunos navegadores que no reconocen tildes cuando se codifican en HTML.

Puedes incluir tantas etiquetas como creas necesarias. No obstante, aunque sea gratis, no te emociones: siempre es más interesante organizar el material con el criterio más básico posible.

En el caso de los ejemplos que estamos ofreciendo, vamos a optar por etiquetar la entrada con las tags METODOS y APUNTES.

Si estás manejando el panel de WordPress, tendrás que pulsar en el botón AÑADIR para que se sumen las etiquetas a la entrada.

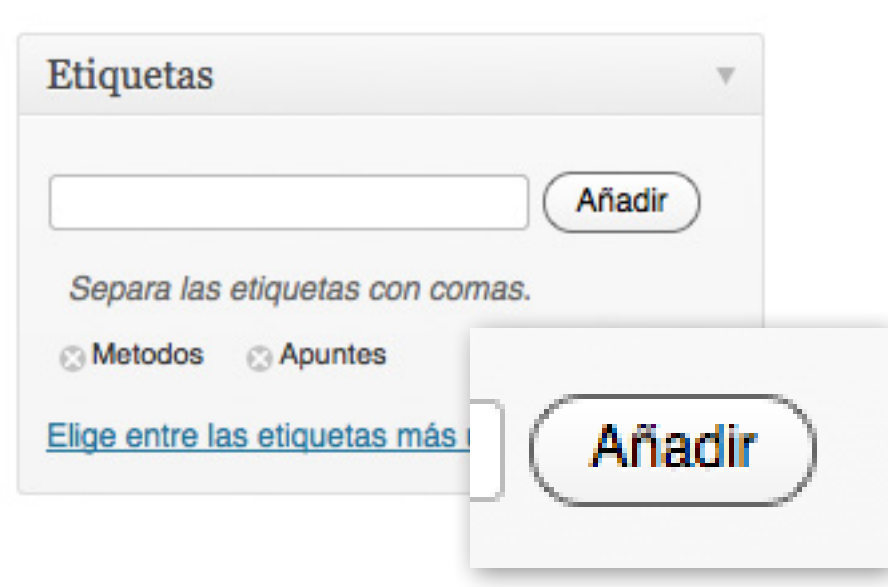

Cómo compartir apuntes, libros electrónicos y demás material con la gente de Fíjate que cuando comiences a escribir la etiqueta **la clase** 

algo que, por el momento, quizás es importante destacar para guardar un poco de orden en la web.

Suele pasar que cuando se maneja un blog entre varios editores, el tema de las etiquetas se acabe desmadrando, de modo que el panel de TAGS muestre múltiples opciones para la misma tipología de TEMAS.

Por ejemplo, para la sección de MÉTODOS podría ocurrir que se junten varias etiquetas, como MÉTODOS, MÉTODO, MÉTODO DE PENSAMIENTO, MÉTODOS FILOSÓFICOS y otros. Quienes hayan tenido contacto con blogs con múltiples editores habrán visto que esto acaba ocurriendo.

Para evitarlo, usa siempre la etiqueta que ya haya sido creada previamente. Si ves que no está disponible, por favor, envíame un email para que sea creada la nueva etiqueta. No obstante, intentaré dejar siempre creadas las etiquetas pertinentes para que estén disponibles antes de que sean usadas por todos.

Cómo compartir apuntes, libros electrónicos y demás material con la gente de CASI HEMOS TERMINADO, PERO ANTES QUEREMOS APUNTAR **A CLASE** 

Cómo compartir apuntes, libros electrónicos y demás material con la gente de

## la clase **5. ¿ya puedo publicar?**

Pues sí. Barra libre:

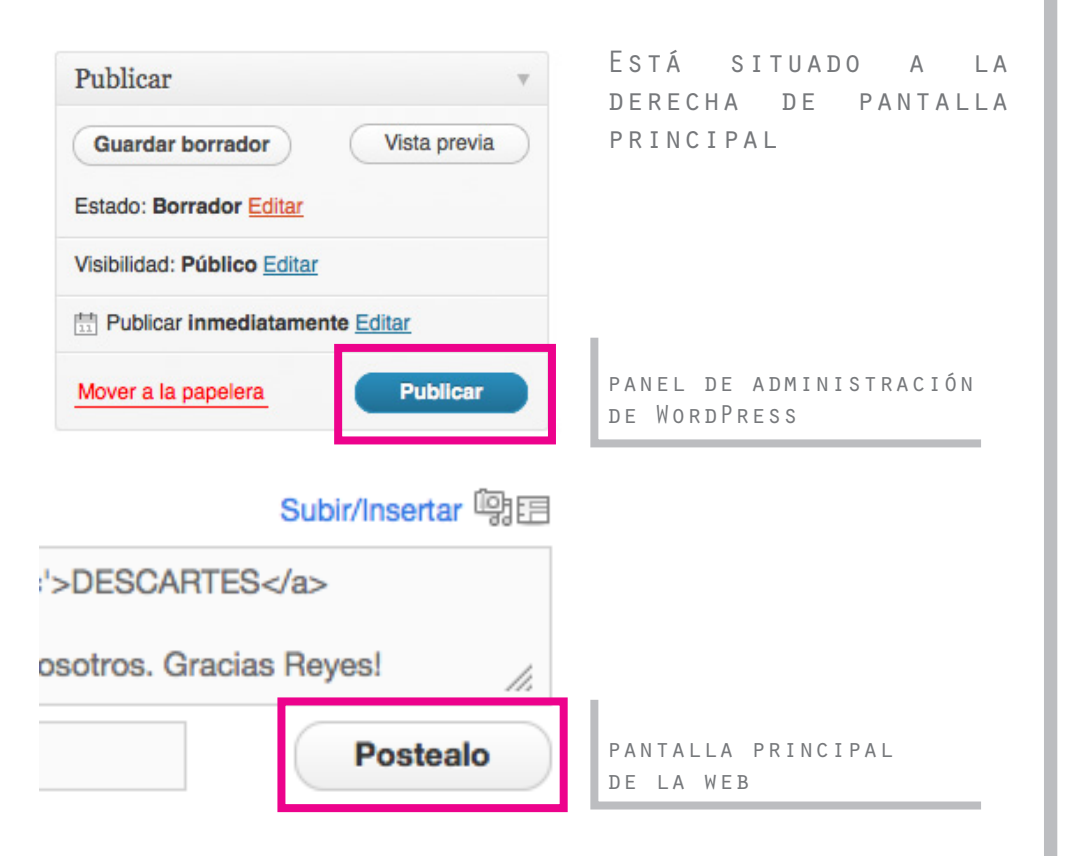

Cómo compartir apuntes, libros electrónicos y demás material con la gente de

### **6. debe ser broma, ¿ya laclase está?**

Que sí. Que ya está. Echa un vistazo a tu publicación:

#### Actualizaciones recientes

Mostrar/Ocultar Comentarios | Ataios de teclado

Permalink | Responder | Editar | Seguir

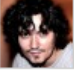

dannypino 1:14 pm el enero 11, 2012 Etiquetas: Apuntes (3), Metodos (3) **DESCARTES** 

Este es el capítulo dedicado a Descartes que María Reyes comparte con nosotros. Gracias Reyes!

Verás que el texto que elegiste en el apartado de TÍTULO es el que ha adoptado el enlace para que el resto de compañeros identifique el material. Hace un rato te decíamos que más adelante te aclararíamos cómo titular el archivo.

Viendo esto, comprenderás que es importante que elijas un nombre apropiado para el título. DESCARTES, como podrás imaginar, no es un buen título, por ser muy confuso -no obstante, está etiquetado en la sección de METODO, por lo que la confusión es quizás menor-.

para evitar esto, sugiero que titulemos, en el caso de los apuntes, con el nombre de la asignatura y, entre paréntesis, una nota aclaratoria:

métodos de pensamiento filosófico (sólo descartes)

Así, queda todo más claro.

Cómo compartir apuntes, libros electrónicos y demás material con la gente de la clase **7. últimas**

# **consideraciones**

En líneas generales, este es el funcionamiento de LA WEB.

Para que todo esté ordenado y de cara a que su uso sea lo más sencillo posible, por favor, no uses la web para asuntos personales o como foro: cuidemos esta herramienta para que podamos estar lo más al día posible con todos los contenidos que veamos en clase.

En medida de nuestras posibilidades, intentemos enriquecer los contenidos. Si vemos unos apuntes con errores o con información imprecisa, házselo saber al resto de compañeros.

Para esto, intenta aprovechar el hilo que se abre con la entrada concreta donde se ha publicado un material que necesita ser matizado. Usa para ello el comando RESPONDER. El resto de compañeros lo agradeceremos :)

Como decíamos al comienzo, la dirección URL de la web es más fea que coger cosas del suelo. Si nos interesa, podemos contratar un dominio y un hospedaje web si arrimamos el hombro. Así, podríamos tener una web al estilo de:

www.filosofiaturnodetarde.com

En cualquier caso, eso queda a disposición del consenso de los compañeros.

Preguntas, dudas y subvenciones económicas a

EL\_PILOTO@ME.COM